## Introduction

The Strategy Live Mobile App has 3 important features.

- 1. Receive Dispatched Stops
- 2. Send messages between driver and dispatch
- 3. Provide timely position reports from the driver to dispatch

Please leave the app running and the GPS service enabled.

## Installation

When you install the app you should see the screen giving the app permission to send you notifications

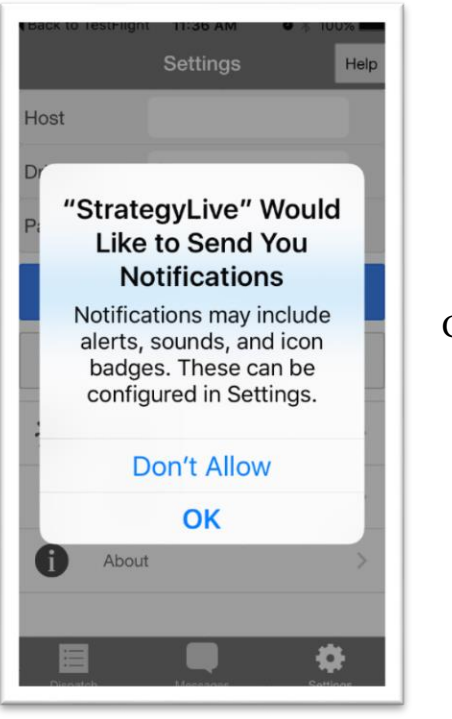

Click the OK button.

Before using the app you will need to fill in the Settings page.

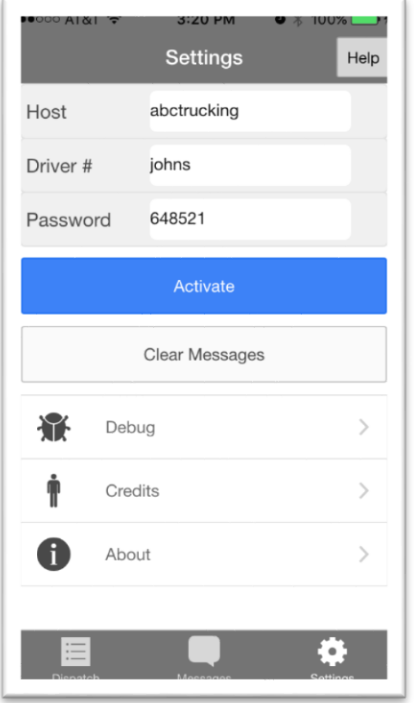

Fill in your Strategy Live host name, driver code and password and press the Activate button.

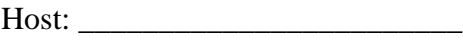

Driver#: \_\_\_\_\_\_\_\_\_\_\_\_\_\_\_\_\_\_\_\_\_

Password: \_\_\_\_\_\_\_\_\_\_\_\_\_\_\_\_\_\_\_\_

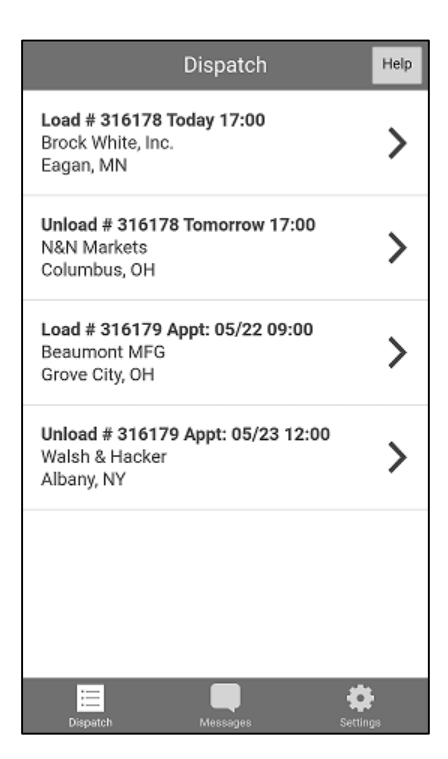

The Strategy Live Mobile app has 3 icons at the bottom of the screen. Each Icon takes you to a different section of the App.

- 1. Dispatch
- 2. Messages
- 3. Settings

The dispatch page shows your uncompleted stops.

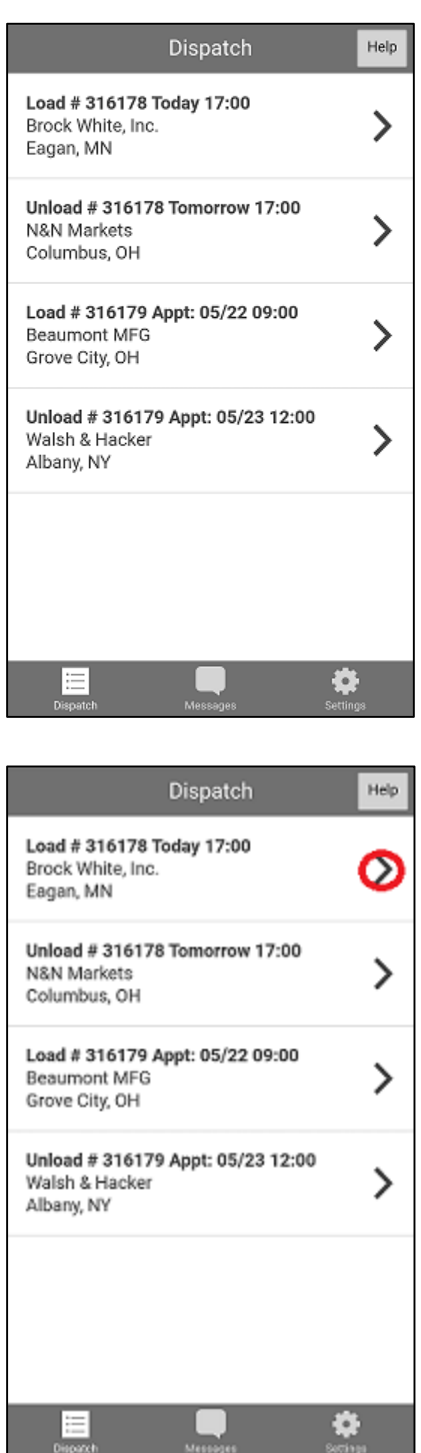

Notice there are 2 loads currently assigned to the driver. (316178 and 316179)

Click the ">" icon beside your next stop to get to the stop details screen

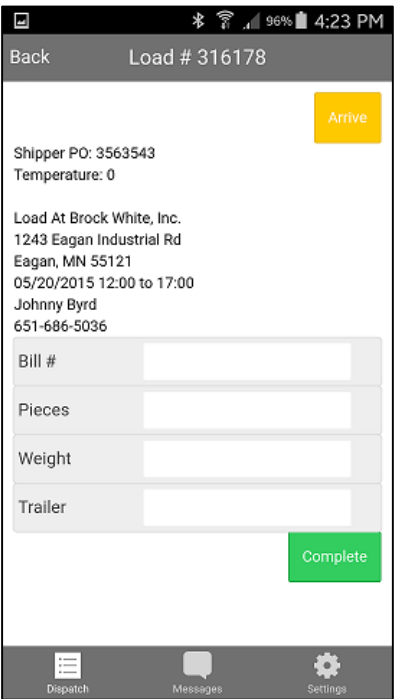

Once you click the ">" icon you will see the stop details screen. Initially, you may arrive or complete the stop. If you click the arrive button, the app will send the arrival message to dispatch. You will need to complete the stop with your next entry. You may however go straight to the complete button. The app would then send in both the arrival and completion message to dispatch. You may be required by your company to fill in stop related data fields such as B/L #, Pieces, Weight or trailer number.

Messages lists the messages to and from dispatch.

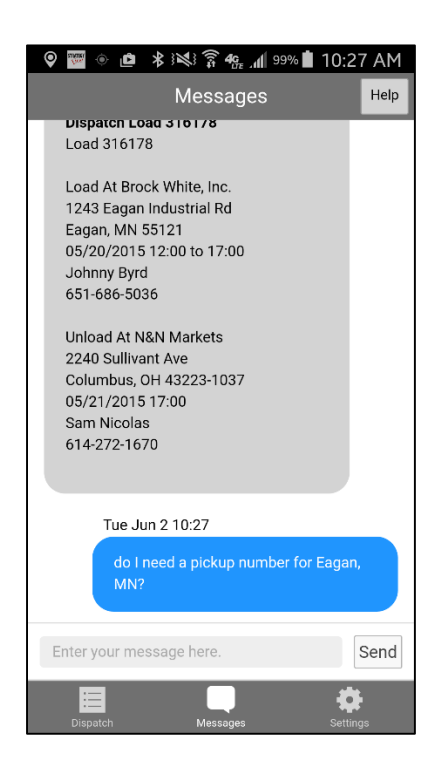

Messages to you will be on the left and messages from you will be on the right.

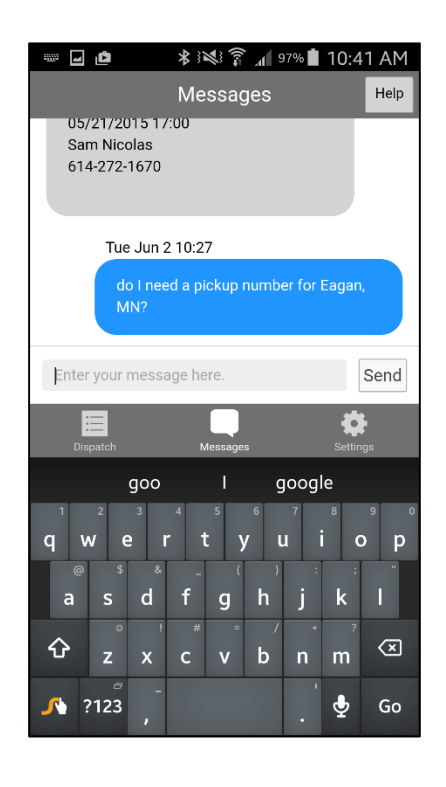

To send a message, click in the "Enter your message here" box at the bottom of the screen. Then type your message and click the send button.

You can delete a message by swiping from right to left. To delete all messages, go to the settings page and click Clear Message